## CARA MENJALANKAN PROGRAM

- 1. Instal appserv dan netbeans 74 di folder source code
- 2. Copy folder 'banknilai' dan 'ips' didalam folder source code/database, paste ke

C:\AppServ\MySQL\data

- 3. Jalankan netbeans 74 dan run project Ilmu pengetahuan sosial
- 4. Akan muncul seperti gambar dibawah ini :

No.induk dan password bisa didapat dari menu utama guru/siswa

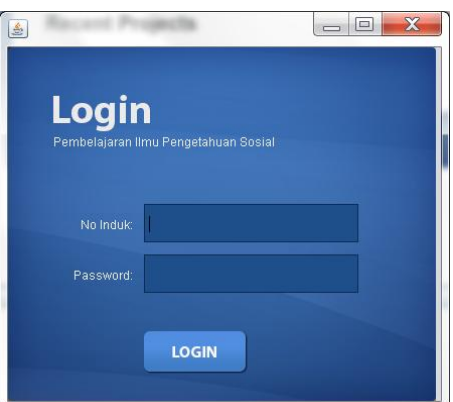

5. Setelah berhasil login akan muncul menu utama

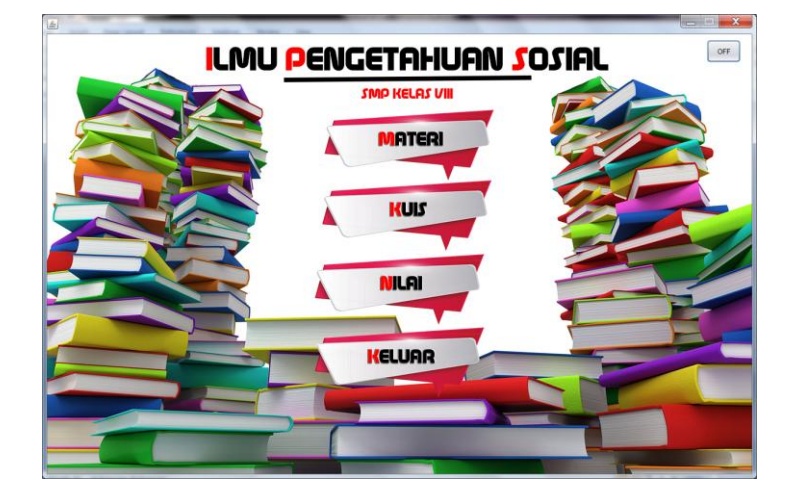

6. Jika memilih materi akan muncul

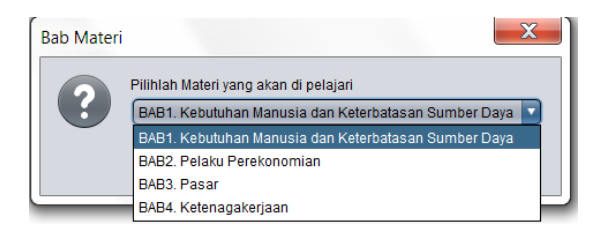

7. Jika memilih salah satu bab akan muncul

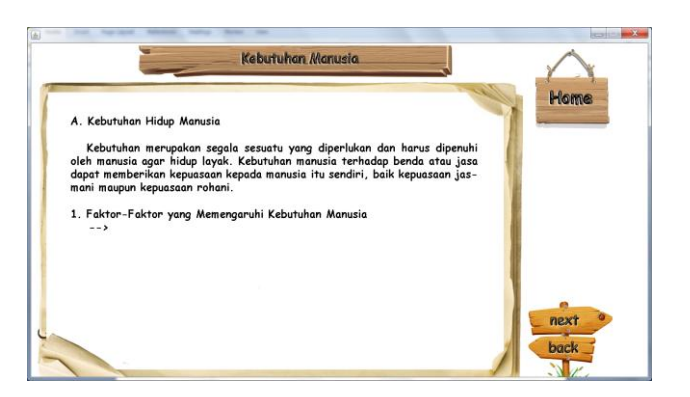

8. Jika memuluh menu kuis akan muncul

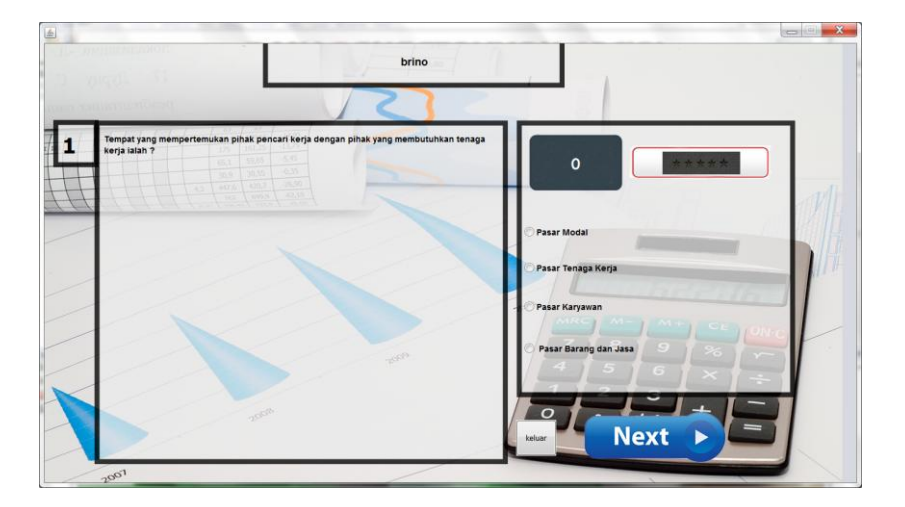

9. Jika memilih menu nilai akan keluar

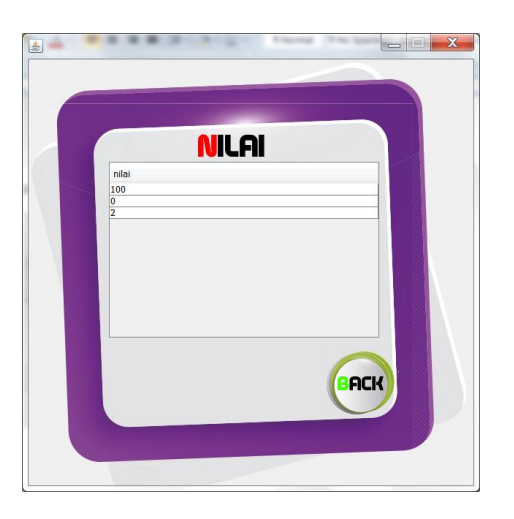

10. Untuk mengatur atau mengupdate user,materi dan kuis, running class MenuUtamaGuru

maka akan muncul

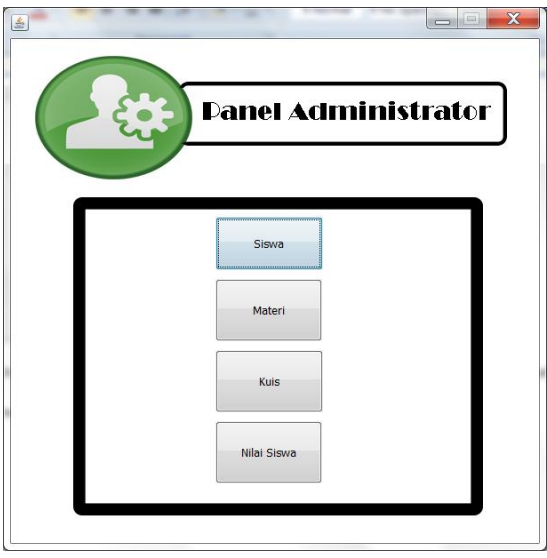

11. Untuk mengatur siswa pilih menu siswa, maka akan muncul

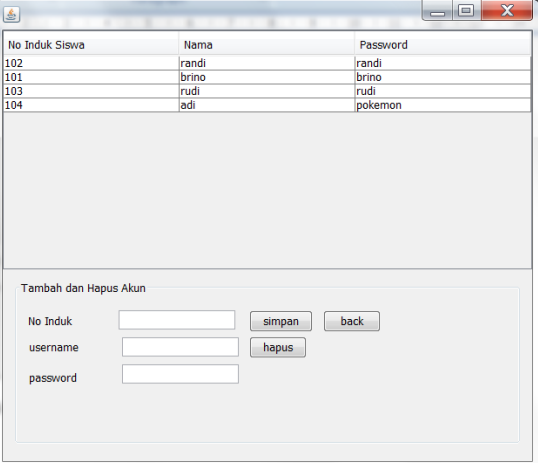

12. Untuk mengatur materi pilih menu materi, maka akan muncul

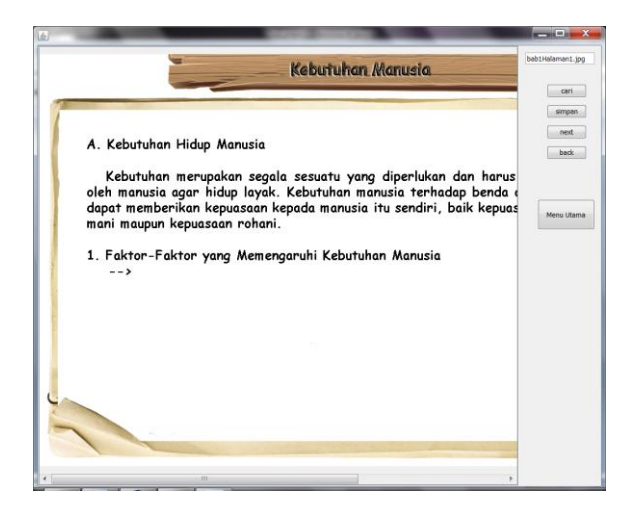

13. Untuk mengatur kuis pilih menu kuis, maka akan muncul

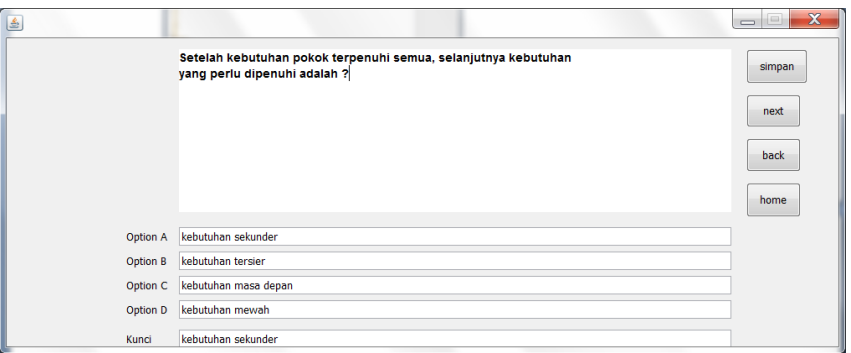

14. Untuk melihat nilai siswa, pilih menu siswa maka akan muncul

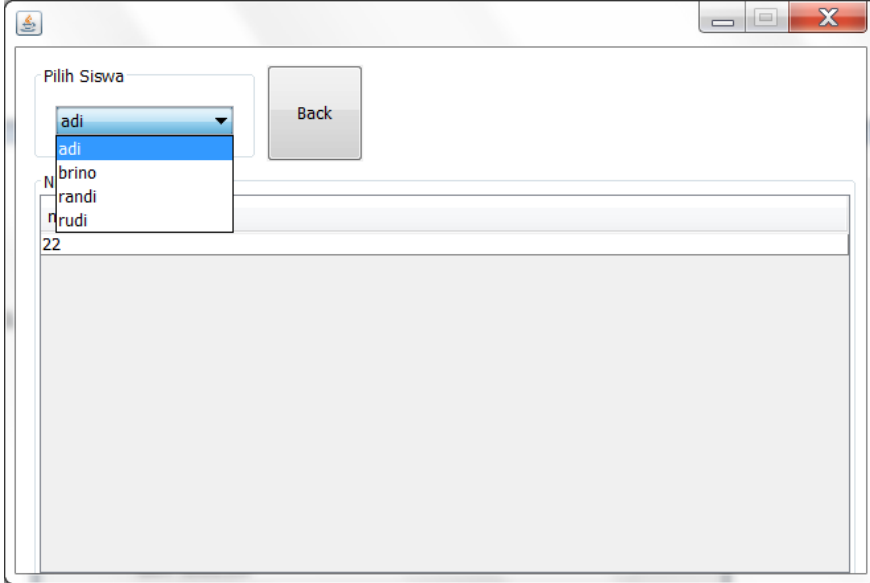

- 15. Untuk mengatur data didatabase buka di browse[r http://localhost/phpmyadmin/](http://localhost/phpmyadmin/)
- 16. Untuk mengatur nilai Pilih database bank nilai maka akan muncul

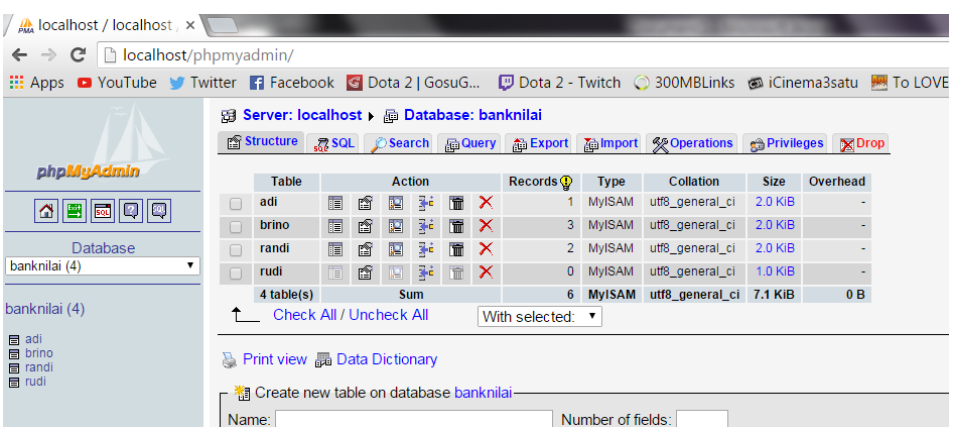

17. Untuk mengatur materi, kuis, soal dan user di database pilih database 'ips' maka akan

muncul

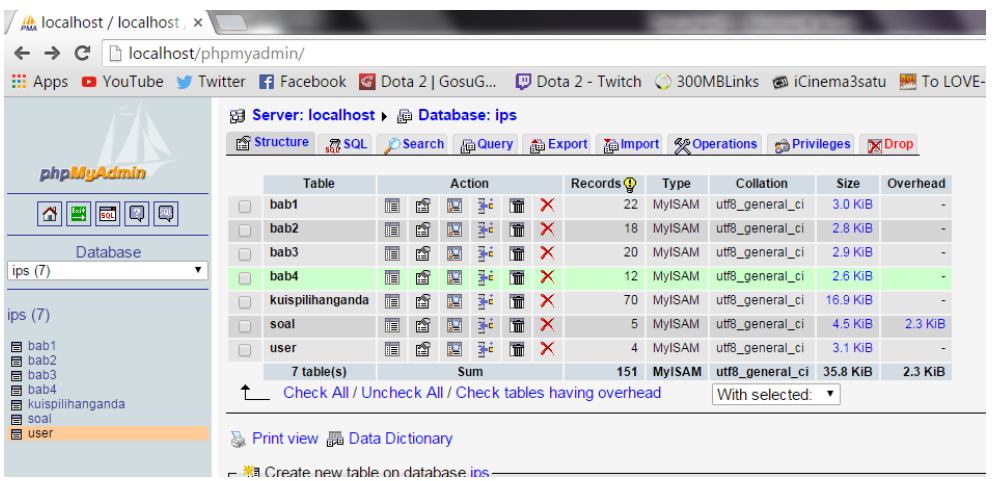